## **Workforce Software**

**Timeclocks** 

## **Process for using Workforce Software Timeclocks**

1. To Punch In and Punch Out:

Select **Punch In** at the timeclock. You will be prompted to swipe your badge.

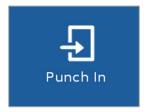

Once you have swiped your badge, you will receive this confirmation:

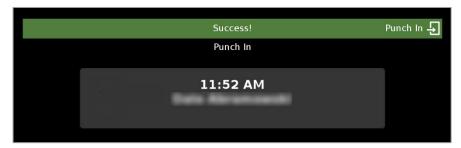

At the end of your shift, select **Punch Out** at the timeclock and swipe your badge.

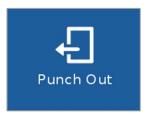

2. To View Bank Balances:

Select Self Service, then Bank Balance.

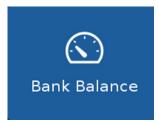

Timeclocks PAGE 2

**3.** To View your Schedule:

Select **Self Service**, then **Schedule**.

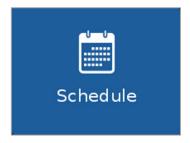

**4.** To View your Punch History:

Select **Self Service**, then **Punch History**.

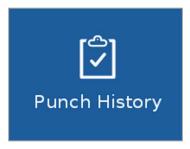

**5.** To View your Total Hours:

Select **Self Service**, then **Total Hours**.

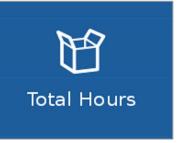